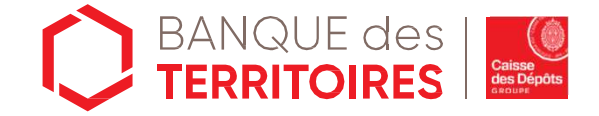

# L'inscription à<br>HID Approve

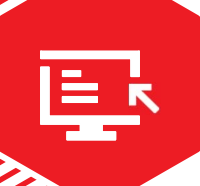

## L'inscription à HID APPROVE

# Qu'est ce que HID Approve?

L'inscription à HID APPROVE<br>
Qu'est ce que HID Approve?<br>
HID Approve est la nouvelle solution d'authentification forte vous<br>
permettant de vous authentifier de manière simple et sécurisée et de<br>
vérifier vos opérations au L'inscription à HID APPROVE<br>
Qu'est ce que HID Approve?<br>
HID Approve est la nouvelle solution d'authentification forte vous<br>
permettant de vous authentifier de manière simple et sécurisée et de<br>
vérifier vos opérations au L'inscription à HID APPROVE<br>
Qu'est ce que HID Approve?<br>
HID Approve est la nouvelle solution d'authentification forte vous<br>
permettant de vous authentifier de manière simple et sécurisée et de<br>
vérifier vos opérations au L'inscription à HID APPROVE<br>
L'inscription à HID APPROVE<br>
Qu'est ce que HID Approve?<br>
HID Approve est la nouvelle solution d'authentification<br>
permettant de vous authentifier de manière simple et sé<br>
vérifier vos opération L'inscription a HID APPROVE<br>
Qu'est ce que HID Approve?<br>
HID Approve est la nouvelle solution d'authentification forte vous<br>
permettant de vous authentifier de manière simple et sécurisée et de<br>
vérifier vos opérations au

Elle répond aux exigences réglementaires de la DSP2 qui s'approcutes les banques.<br>
Grâce à l'application HID Approve, vous bénéficiez d'un moyen sûr<br>
pour chaque connexion à votre Banque en ligne et à la plateform<br>
des Ter

# Comment l'utiliser ?

Téléchargez l'application HID Approve sur Apple Store ou Android

#### Smartphone et tablettes compatibles :

Apple version supérieure ou égale à iOS 10 (à partir de l'iPhone 6 ou de l'iPad 5)

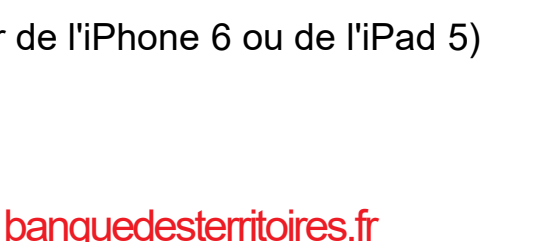

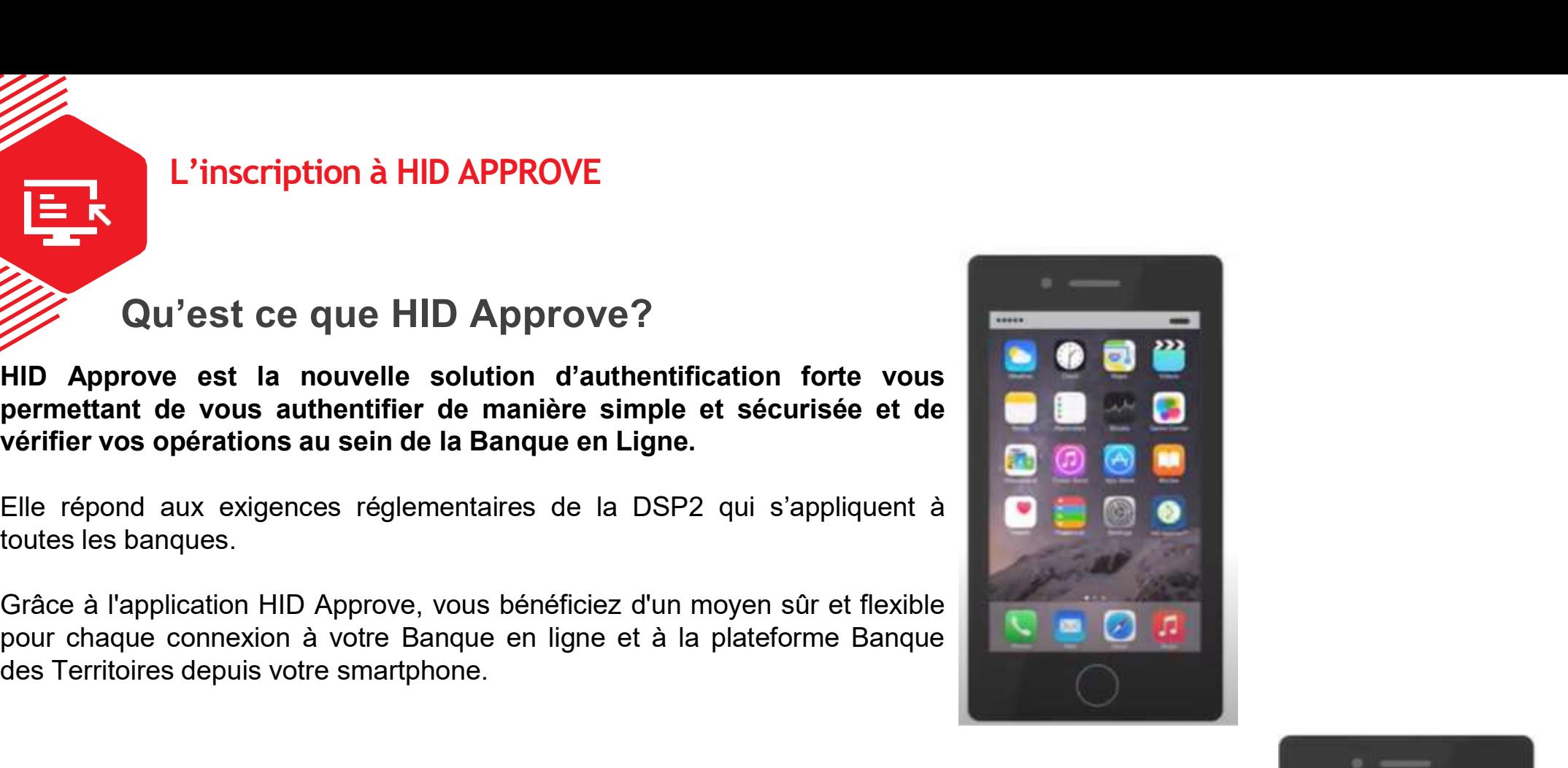

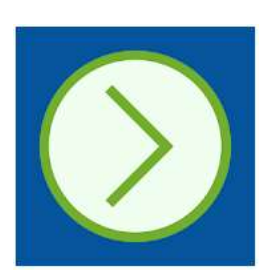

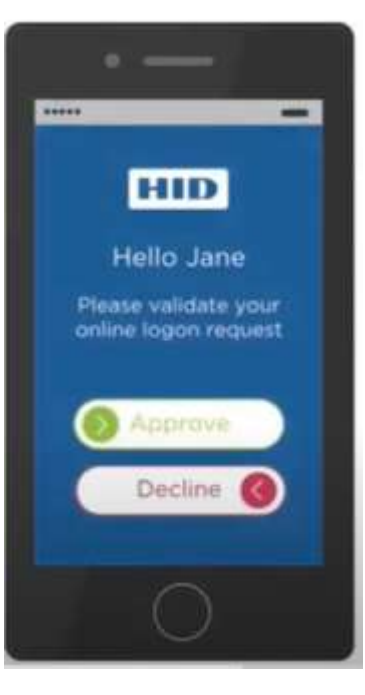

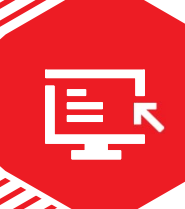

### L'inscription à HID APPROVE

1/ Retrouver son identifiant depuis la Banque en Ligne CDC-Net

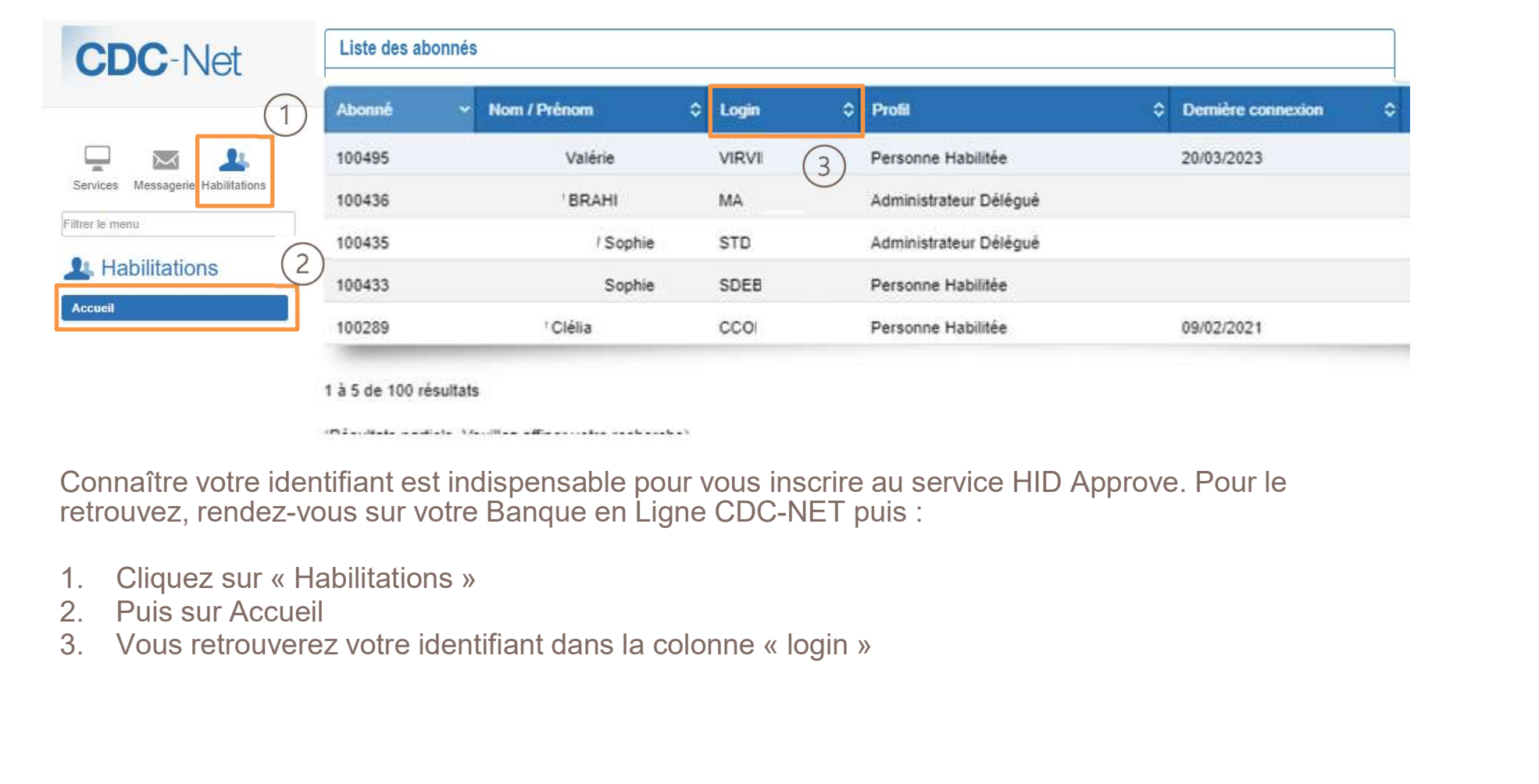

Connaître votre identifiant est indispensable pour vous inscrire au service HID Approve. Pour le retrouvez, rendez-vous sur votre Banque en Ligne CDC-NET puis :

- 
- 
- 

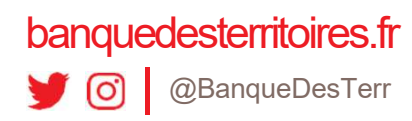

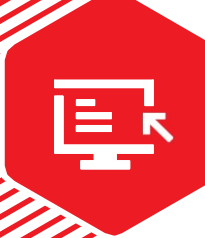

### L'inscription à HID APPROVE

- 2/ Mise à jour des coordonnées depuis la Banque en Ligne
- L'Administrateur Référent ou Administrateur Délégué, ne peut pas modifier les coordonnées des abonnés de l'office.
- C'est de la responsabilité de chaque abonné de mettre à jour ses coordonnées sur la Banque en Ligne.

La mise à jour des coordonnées est instantanée ! Suivez les étapes :

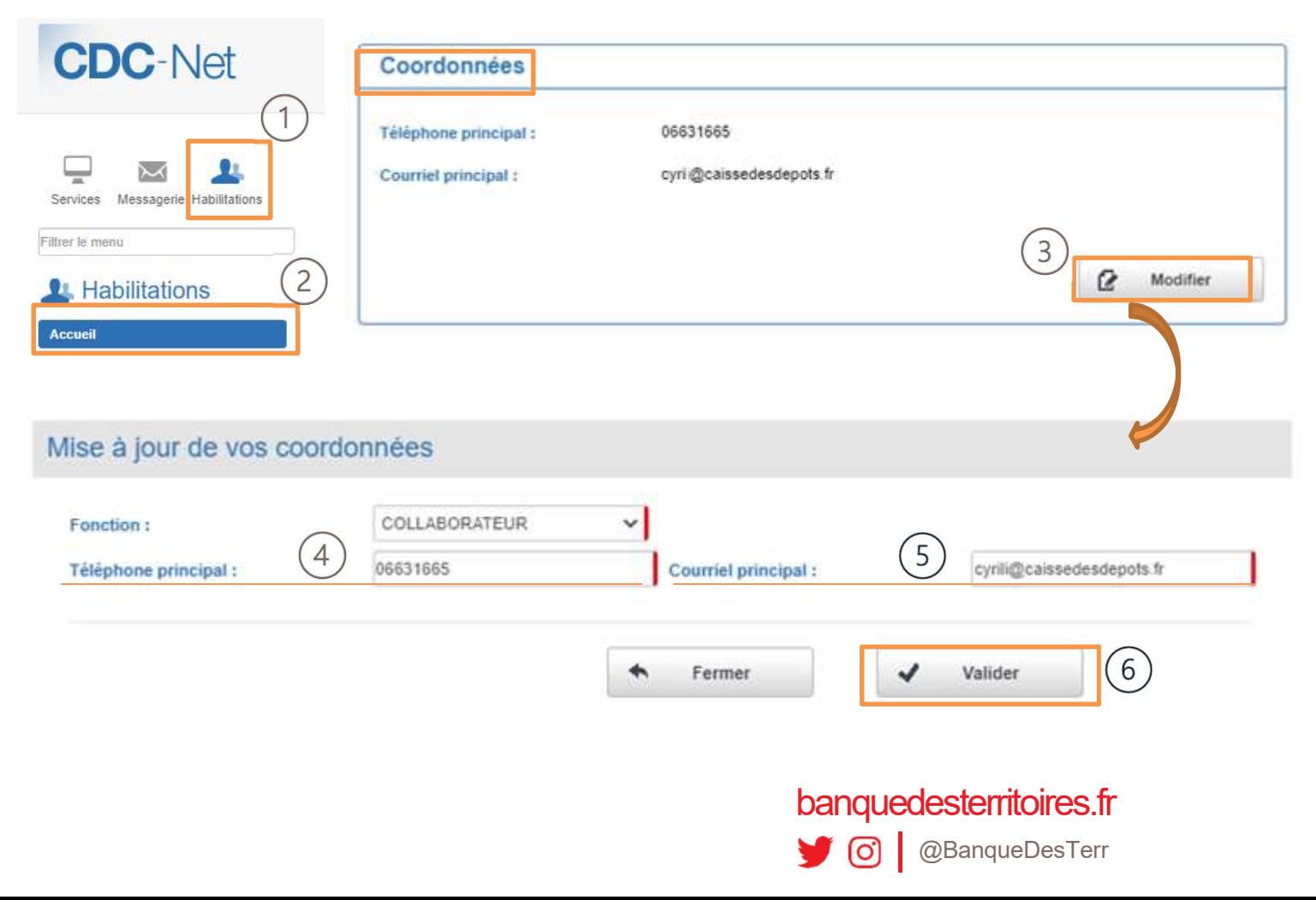

- s coordonnées des abonnés de l'office.<br>**pnnées sur la Banque en Ligne.**<br>1. L'abonné doit cliquer sur<br>« Habilitations »<br>2. Puis sur Accueil ordonnées des abonnés de l'office.<br> **ies sur la Banque en Ligne.**<br>
L'abonné doit cliquer sur<br><br>« Habilitations »<br>
Puis sur Accueil<br>
Dans la partie « Coordonnées » il
- 
- s coordonnées des abonnés de l'office.<br> **pnnées sur la Banque en Ligne.**<br>
1. L'abonné doit cliquer sur<br>
« Habilitations »<br>
2. Puis sur Accueil<br>
3. Dans la partie « Coordonnées » il<br>
doit cliquer sur « Modifier » s coordonnées des abonnés de l'office.<br> **parties sur la Banque en Ligne.**<br>
1. L'abonné doit cliquer sur<br>
« Habilitations »<br>
2. Puis sur Accueil<br>
3. Dans la partie « Coordonnées » il<br>
doit cliquer sur « Modifier »<br>
4. L'abo
- ordonnées des abonnés de l'office.<br> **ies sur la Banque en Ligne.**<br>
L'abonné doit cliquer sur<br>
« Habilitations »<br>
Puis sur Accueil<br>
Dans la partie « Coordonnées » il<br>
doit cliquer sur « Modifier »<br>
L'abonné doit ajouter un s coordonnées des abonnés de l'office.<br> **primées sur la Banque en Ligne.**<br>
1. L'abonné doit cliquer sur<br>
« Habilitations »<br>
2. Puis sur Accueil<br>
3. Dans la partie « Coordonnées » il<br>
doit cliquer sur « Modifier »<br>
4. L'abo de *téléphone portable* dans l'onglet « Téléphone Principal »
- **IMPTER Sur la Banque en Ligne.**<br>
1. L'abonné doit cliquer sur<br>
« Habilitations »<br>
2. Puis sur Accueil<br>
3. Dans la partie « Coordonnées » il<br>
doit cliquer sur « Modifier »<br>
4. L'abonné doit ajouter un numéro<br>
de **<u>téléphon**</u> l'abonné doit mettre à jour son adresse mail (ne pas mettre l'adresse mail générique de l'office) dans l'onglet « Courriel Principal » 2. Puis sur Accueil<br>
3. Dans la partie « Coordonnées » il<br>
doit cliquer sur « Modifier »<br>
4. L'abonné doit ajouter un numéro<br>
de **<u>téléphone portable</u>** dans<br>
l'onglet « Téléphone Principal »<br>
5. Pour recevoir le mail d'ins
- « Valider »

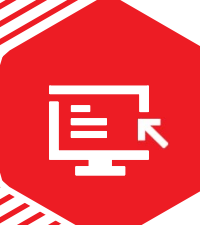

#### L'inscription à HID APPROVE 3/ S'inscrire au service (1/4)

- 
- 1. Dirigez vous sur le site Banque des Territoires et Cliquez sur le bouton « Connexion »<br>2. Dans l'onglet « Appareil » , Cliquez sur le lien intitulé « *Première connexion / mot de passe oublié ?* » pour commencer le<br>parc

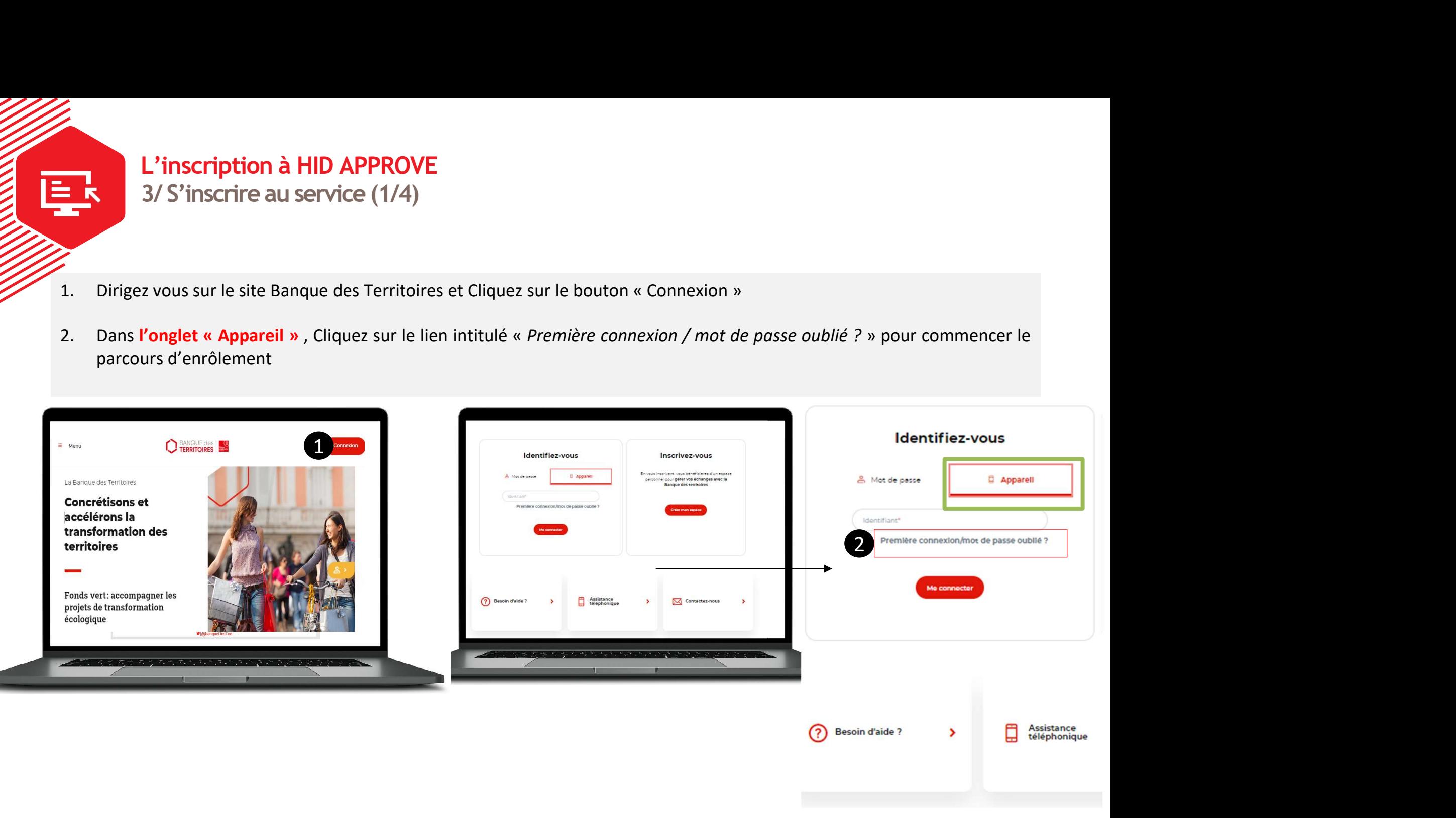

banquedesterritoires.fr

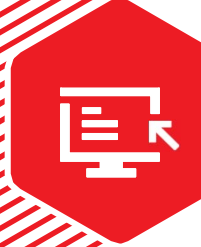

#### L'inscription à HID APPROVE 3/ S'inscrire au service (2/4)

- 
- 

**L'inscription à HID APPROVE**<br>3. Téléchargez l'application HID Approve sur Apple Store et Play Store.<br>4. Acceptez les conditions générales de l'application.<br>5. Validez les demandes d'accès aux notifications et à l'appareil **L'inscription à HID APPROVE**<br>3/ S'inscrire au service (2/4)<br>3. Téléchargez l'application HID Approve sur Apple Store et Play Store.<br>4. Acceptez les conditions générales de l'application.<br>5. Validez les demandes d'accès au **1.** Vinscription à HID APPROVE<br>
3. Téléchargez l'application HID Approve sur Apple Store et Play Store.<br>
4. Acceptez les conditions générales de l'application.<br>
5. Validez les demandes d'accès aux notifications et à l'ap l'inscription à HID APPROVE<br>
3/ S'inscrire au service (2/4)<br>
3. Téléchargez l'application HID Approve sur Apple Store et Play Store.<br>
4. Acceptez les conditions générales de l'application.<br>
5. Validez les demandes d'accès

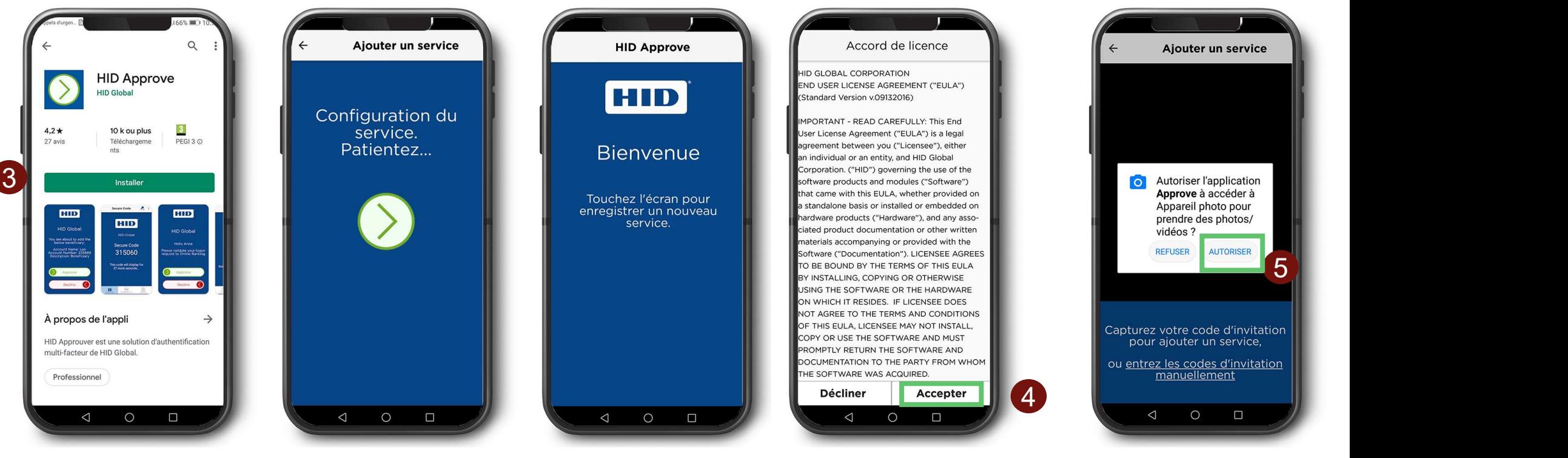

banquedesterritoires.fr

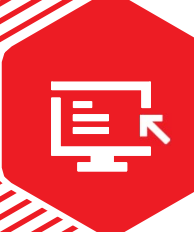

#### L'inscription à HID APPROVE 3/ S'inscrire au service (3/4)

- 
- 

1. Saisissez votre identifiant dans l'onglet « Identifiant »<br>6. Saisissez votre identifiant dans l'onglet « Identifiant »<br>7. Cliquez sur le bouton « Valider ». Un code SMS vous sera envoyé sur votre téléphone portable<br>8. S **1. Cliquez sur le bouton à HID APPROVE**<br>
5. Saisissez votre identifiant dans l'onglet « Identifiant »<br>
7. Cliquez sur le bouton « Valider ». Un code SMS vous sera envoyé sur votre téléphone portable<br>
8. Saisissez le code 8. Saisissez le code SMS reçu sur votre téléphone portable. Ce code n'est valable que 5 minutes. L'inscription à HID APPROVE<br>
3/ S'inscrire au service (3/4)<br>
6. Saisissez votre identifiant dans l'onglet « Identifiant »<br>
7. Cliquez sur le bouton « Valider ». Un code SMS vous sera envoyé sur votre téléphone<br>
8. Saisisse Un message d'erreur s'affiche si le code saisi est erroné ou s'il a été saisi au-delà de 5 min

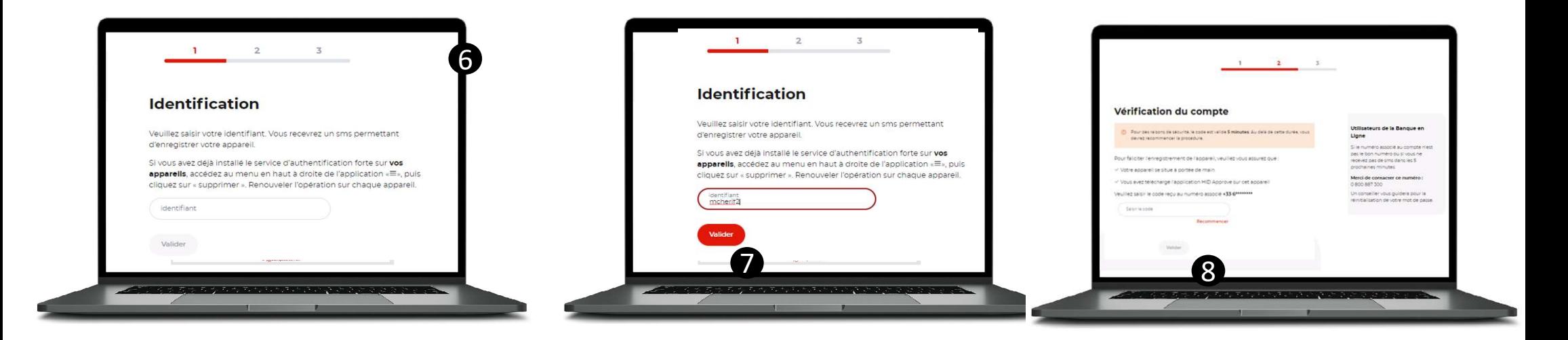

#### banquedesterritoires.fr

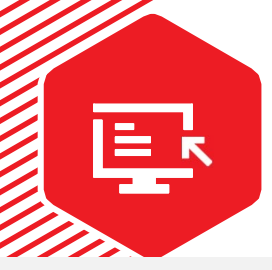

#### L'inscription à HID APPROVE 3/ S'inscrire au service (4/4)

L'inscription à HID APPROVE<br>
3/ S'inscrire au service (4/4)<br>
A l'écran s'affiche un QR code. Ce QR Code n'est valable que 5 minutes.<br>
9. Scannez le QR code avec votre application HID Approve<br>
10. Afin de sécuriser l'accès **Example 19. Scannez le QR code.** Ce QR Code n'est valable que 5 minutes.<br>
9. Scannez le QR code avec votre application HID Approve<br>
10. Afin de sécuriser l'accès à votre application HID Approve, il vous sera demandé de dé **10. Altéran s'affiche un QR code. Ce QR Code n'est valable que 5 minutes.**<br>
4 l'écran s'affiche un QR code. Ce QR Code n'est valable que 5 minutes.<br>
9. Scannez le QR code avec votre application HID Approve, il vous sera d **12 Example 12** Chiffre. Ce code PIN vous sera demandé à chaque utilisation d'HID Approve.<br>
14 chiffre. Ce code PIN vous sera demandé à chaque utilisation d'HID Approve.<br>
16 chiffre. Ce code PIN vous sera demandé à chaqu **11. United assets and ST**<br>11. United assets a service entropy of the ST interval of the motion of HID Approve<br>10. Afin de sécuriser l'accès à votre application HID Approve<br>10. Afin de sécuriser l'accès à votre application **ENTENDISCRIPTION À HID APPROVE<br>3/ S'inscription à HID APPROVE<br>3/ S'inscription al HID Approve (4/4)<br>9. Scannez le QR code avec votre application HID Approve.<br>10. Afin de sécuriser l'accès à votre application HID Approve,** 

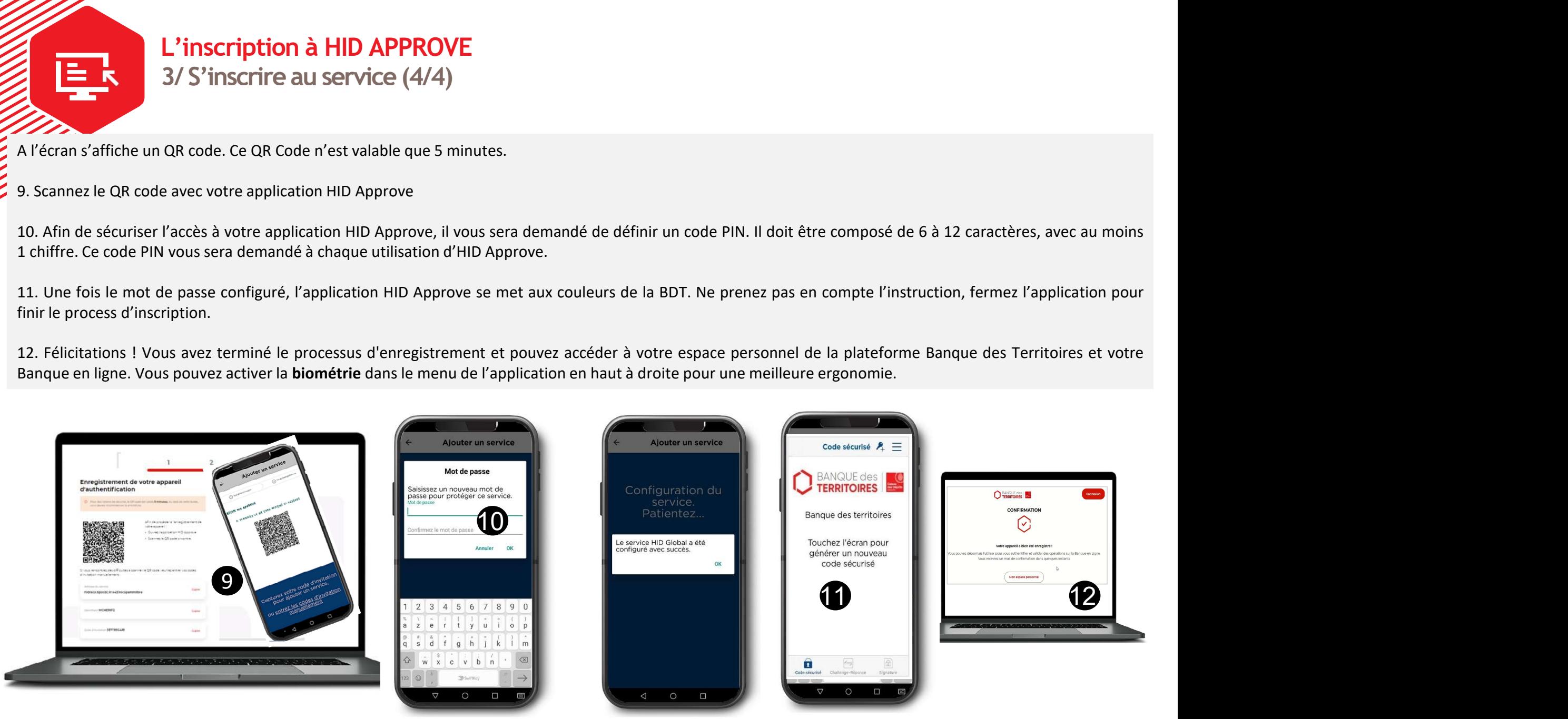

banquedesterritoires.fr